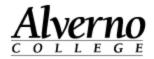

## **Pasting from Microsoft Word into Moodle**

Pasting directly from Microsoft Word to a text editor in Moodle can be problematic. Microsoft Word adds hidden code that can corrupt the Moodle page. Moodle has created a tool that strips the code and some of the formatting, leaving clean text. This tool is called "Paste from Word."

| Task                                                                                                    | Screen Shot                                                                                    |
|----------------------------------------------------------------------------------------------------|------------------------------------------------------------------------------------------------|
| <ul> <li>In this example we will be using the text editor<br/>in a Moodle Label. The same process works<br/>anywhere you see the Moodle text editor<br/>(Assignments, Forums, etc.)</li> <li>1. Navigate to Moodle topic where you<br/>would like to add a label.</li> <li>2. Turn on editing.</li> <li>3. Select Add an activity or resource</li> </ul> | + Add an activity or resource                                                                  |
| 4. Select Label, then Add.                                                                                                    | RESOURCES<br>Book<br>File<br>File<br>Folder<br>Kabel<br>Callery<br>Page<br>Value<br>URL<br>Add |

U:\Tech Services\Moodle\Job Aids 2.4\Pasting from Word.docx 9/3/2014

## Technology Services 414-382-6700 helpdesk@alverno.edu

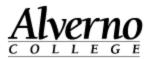

| Task                                                                                                    | Screen Shot                                                                                                    |
|----------------------------------------------------------------------------------------------------|----------------------------------------------------------------------------------------------------|
| <ul> <li>For our example, we will be copying from a word document that has been formatted to include different text size, color, highlighting, and a bulleted list and a table.</li> <li>5. In Word, select the text, right click and select Copy.</li> </ul> | This is an example of pasting from Word.         Not all of your formatting is retained.         • Here's a bulleted list.         • Here's a bulleted list.         • Here's a bulleted list.         • Here's a bulleted list.                                                                                                    |
| 6. Return to your new Label. Select the Paste from Word tool (It's the one with the "W").                                                                                                    | Label fext*       Font family       Font size       Paragraph       Image: Constraint of the size       Image: Constraint of the size       Image: Constand the size       Image: Constand the size< |
| <ol> <li>Use Ctrl V to paste the text into the Paste<br/>from Word box.</li> <li>Press the Insert Key.</li> <li>Select Save and return to course.</li> </ol>                                                                                                  | Paste from Word         Paste from Word         Use Ctrl+V on your keyboard to paste the text into the window.         This is an example of pasting from Word.         Not all of your formatting is retained.         Here's a builleted list.         Here's a builleted list.         Here's a builleted list.         Insert                                                                                                    |

U:\Tech Services\Moodle\Job Aids 2.4\Pasting from Word.docx 9/3/2014

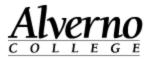

| Task                                                                                                    | Screen Shot                                                                                                    |
|----------------------------------------------------------------------------------------------------|----------------------------------------------------------------------------------------------------|
| 10. As you can see, some of the formatting<br>remained (bulleted list and relative text<br>size), and some (highlighting and text<br>color) was removed. | This is an example of pasting from Word.<br>Not all of your formatting is retained.<br>• Here's a bulleted list.<br>• Here's a bulleted list.<br>• Here's a bulleted list.                                                                                                    |
| To re-apply formatting.<br>11. Open the label in the text editor.<br>12. Apply Formatting.<br>13. Save and return to course.                             | Font family       Font size       Paragraph       Image: Size in the size in the size in the |

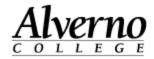

| Task                                                                                                    | Screen Shot                                                                                                    |
|----------------------------------------------------------------------------------------------------|----------------------------------------------------------------------------------------------------|
|                                                                                                    | PL310 PHILOSOPHY OF LOVE & FRIENDSHIP                                                                                                    |
|                                                                                                    | FINAL ASSESSMENT                                                                                                    |
| 14. Congratulations, you have successfully pasted from Microsoft Word to Moodle!                                                                                             | Self-Assessment                                                                                                    |
| Note: For Word documents that include pictures,<br>save the pictures to your local machine and<br>add them to the label separately. Tables<br>should be recreated in Moodle. | Please answer the following and upload your answers to the DDP (PL310 My Passion) within 4 days of giving your speech. Try to answer the questions with the following course outcomes in mind:                                                                                                    |
|                                                                                                    | <ul> <li>Make judgments about the quality of selected artistic work which deal with the subject of human relationship<br/>and demonstrate how your exposure to the works affects your own experience and understanding of human<br/>relationships. (Valuing and Aesthetic Engagement L4)</li> </ul> |